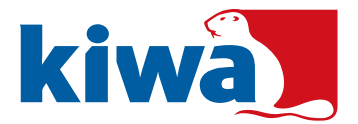

# **Instructie Klantenportal Corrective Action Plan (CAP)**

In het klantenportal kunt u uw Corrective Action Plan (CAP)/verbeterplan invullen en indienen zodat deze doorgezet kan worden naar ons ter goedkeuring voor de auditor.

Welke stappen zijn er?

- 1. Inloggen
- 2. CAP invullen per afwijking
- 3. CAP volledig doorzetten
- 4. CAP komt retour na beoordeling auditor (indien van toepassing)

## **1. Inloggen**

Zodra u CAP klaar staat voor verwerking, ontvangt u een email van ons met daarin een link naar de online portal. Daarbij staat ook uw login en wachtwoord\* waarmee u kunt inloggen.

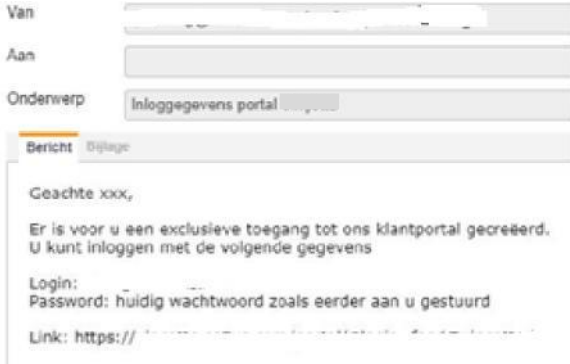

U kunt vervolgens inloggen op de portal.

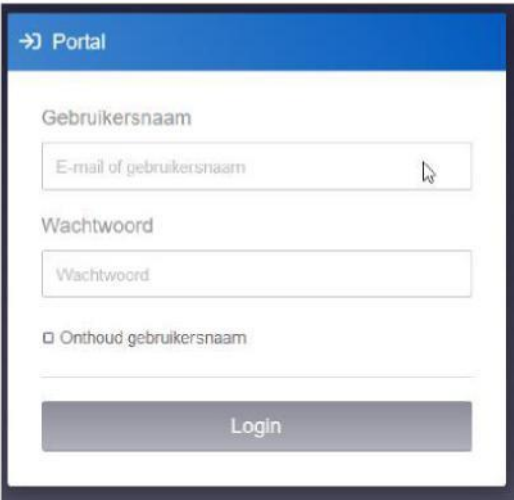

\* wanneer u eerder gebruik heeft gemaakt van de klantenportal geldt het wachtwoord wat eerder gestuurd is.

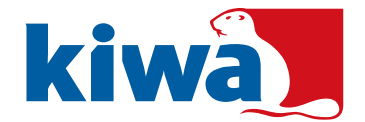

#### **Let op dat u hiervoor Mozilla Firefox, Google Chrome of Microsoft Edge gebruikt. Internet Explorer wordt NIET ondersteund voor deze portal.**

Wanneer u inlogt kunt u onderstaande te zien krijgen en klikt u op certificering. U komt in een vervolg scherm met uw gegevens.

Het kan zijn dat u dit scherm niet te zien krijgt en u gelijk het scherm te zien krijgt zoals bij stap 2.

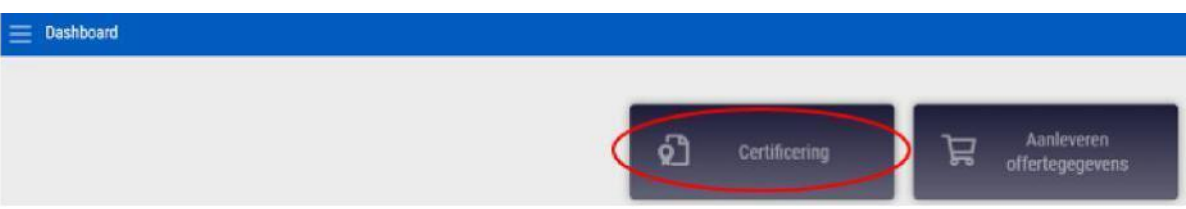

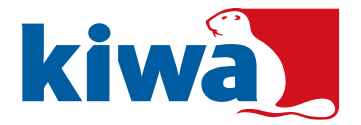

## **2. CAP invullen per afwijking**

Om uw CAP in te vullen voor de betreffende certificering, moet u deze per afwijking invullen.

In het vervolgscherm na het inloggen ziet u uw gegevens.

In dit scherm kunt u ook een korte status zien van het certificeringstraject bij de betreffende certificering onder uw gegevens. Wanneer het CAP nog niet voor elke afwijking is ingevuld en is ingediend ziet u dat hier met een rode vlak. Deze wordt grijs wanneer elke afwijking is ingediend.

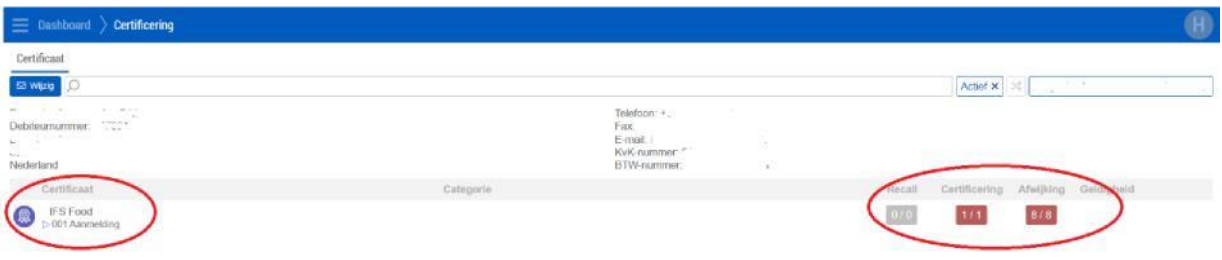

Via dit scherm kunt u naar de afwijkingen gaan door op de standaard te gaan staan. Klik op *'certificering'* die naar voren komt als u op de standaard staat.

Er opent een nieuw scherm

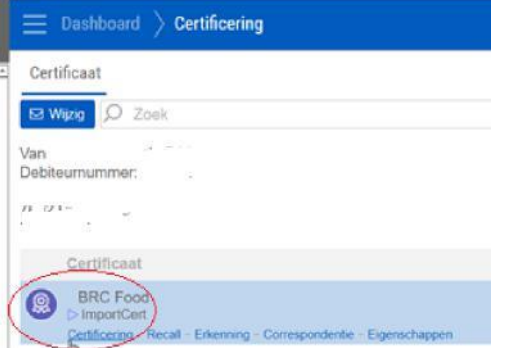

In het nieuwe scherm gaat u naar *'certificering'* (boven in). Daar ziet u uw audit.

Ga op de regel staan en klik hier op '*eigenschappen*'. (dit verschijnt als u met uw muis op de regel gaat

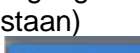

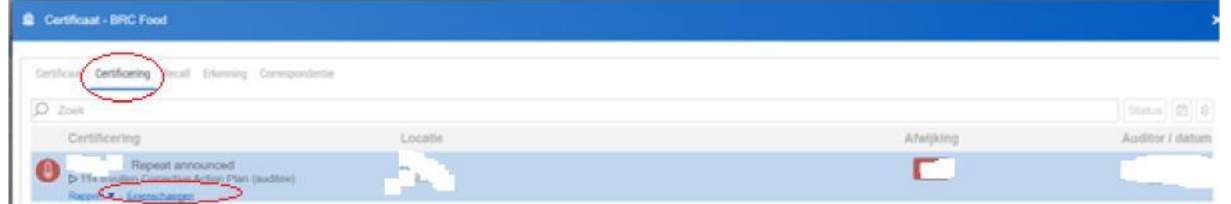

Er opent weer een nieuw scherm.

Het nieuwe scherm bestaat ook weer uit 2 tabs. Hier moet u naar *'afwijking'* Hier vindt u alle afwijkingen waarop een CAP ingediend moet worden.

Certificering Afwijking

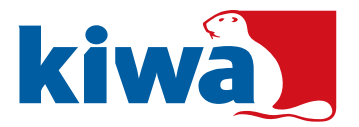

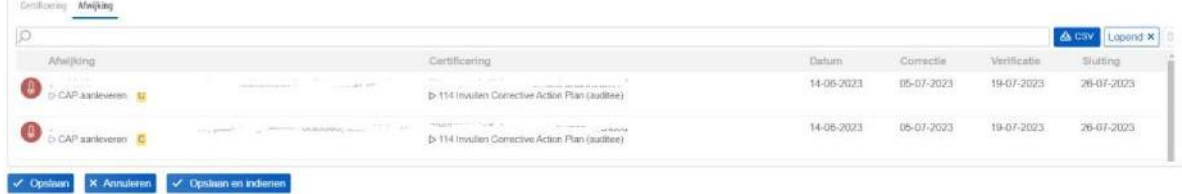

Alle afwijkingen moeten apart geopend worden. Dit gaat door op de regel te staan en op *'eigenschappen'* te klikken (wat verschijnt u op de regel gaat staan)

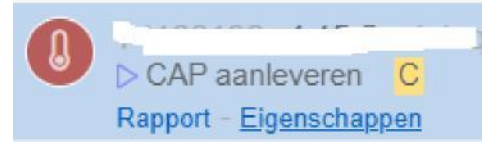

- **-** Er opent een pop-up scherm waar u uw CAP kunt invullen. De velden die wit zijn moet u invullen. De grijze velden hoeven dus niet ingevuld te worden. (de velden kunnen per soort certificering verschillen)
- **-** Ook kunt u hier eventuele bijlagen toevoegen die van toepassing zijn op de betreffende afwijking, deze optie vindt u onderaan het formulier.

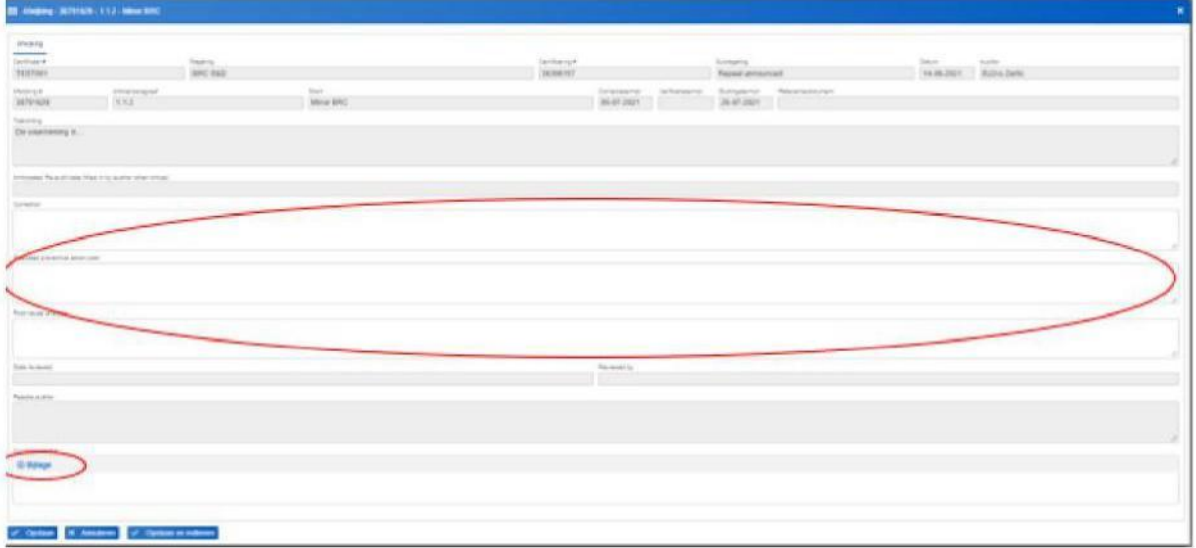

Als u uw invullingen heeft gedaan zijn er 3 opties:

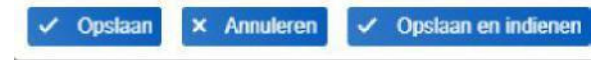

- *Opslaan* Wanneer u een gedeelte van het CAP heeft opgeslagen maar nog niet volledig klaar bent klikt u op 'opslaan'. Op een later tijdstip kunt u dan verder werken.
- *Annuleren* Uw reeds gedane invulling wordt niet opgeslagen en de pop-up scherm wordt afgesloten
- *Opslaan en indienen*

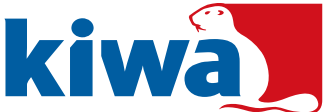

Wanneer het CAP gereed is klikt u op 'Opslaan & indienen'. U kunt hierna de betreffende afwijking niet meer aanpassen.

Voor elke afwijking herhaalt u bovenstaande stap opnieuw om zo alle afwijkingen te kunnen voorzien van een CAP.

Wanneer u het CAP per afwijking heeft opgeslagen en ingediend en dit tussendoor wilt monitoren welke afwijking al is ingediend, dient u even te verversen. Dit kan bijvoorbeeld door op *'alle afwijkingen'* te klikken.

Als u voor uzelf een download wilt maken van het CAP van alle afwijkingen kunt u dit doen door op *'CSV* ' te klikken in de tab 'alle afwijkingen'. Er wordt dan een Excel bestand gegenereerd met alle afwijkingen en uw invullingen.

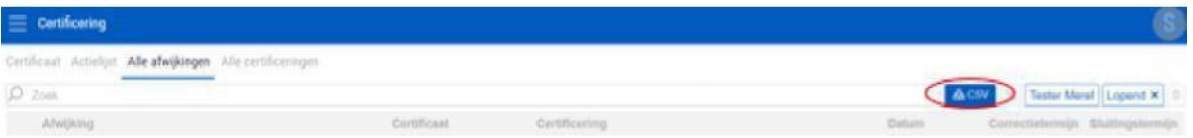

**Let op: Uiteindelijk moet u nog een stap uitvoeren om alle afwijkingen in totaal door te zetten naar ons. Dit kan pas wanneer u van ons het voorlopig rapport heeft ontvangen. Hoe dit werkt vindt u terug in stap 3.**

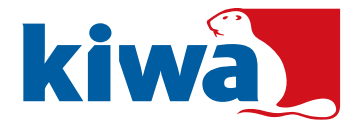

## **3. CAP volledig doorzetten**

Nadat u per afwijking alles heeft opgeslagen en ingediend moet de certificering als geheel nog worden doorgezet om het CAP volledig af te ronden.

Wanneer u het voorlopig rapport van ons heeft ontvangen, kunt u dit aansluitend doen na het invullen van het CAP per afwijking. Heeft u deze nog niet ontvangen, dan kunt u deze stap doen wanneer deze in uw bezit is.

**-** Volg de stappen van stap 2 tot u weer bij het overzicht van alle afwijkingen komt

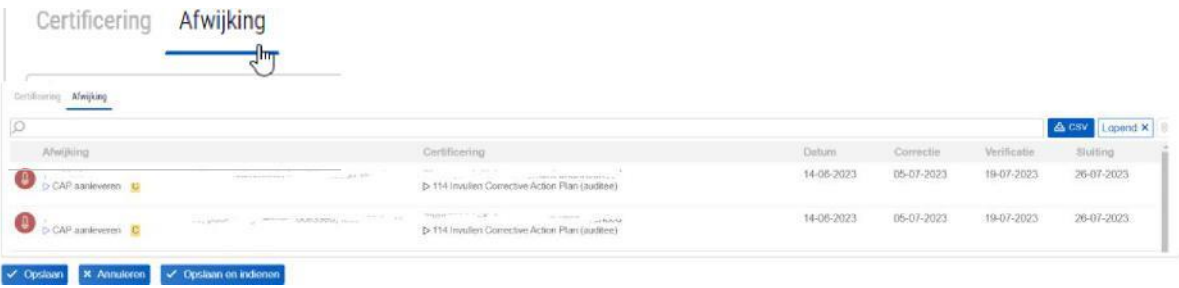

Onderaan dit veld ziet u 3 mogelijkheden:

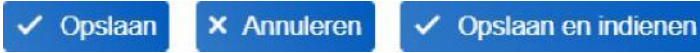

Let op; Deze knop 'opslaan en indienen' is nog niet beschikbaar, wanneer het voorlopig rapport nog niet is ontvangen.

Als er nog een afwijking open staat of de afwijking is niet goed ingediend kunt u een pop up krijgen. U kunt dus niet het CAP volledig indienen als de afwijkingen niet los van elkaar zijn ingediend.

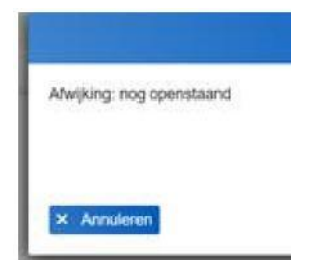

Als u op opslaan en indienen heeft geklikt sluit dit laatste scherm automatisch.

Het andere pop-up scherm moet u handmatig sluiten door op het 'X' te klikken rechtsboven in of op 'annuleren' onderin het pop-up scherm: het volledige CAP is nu ingediend en ligt ter beoordeling bij de auditor.

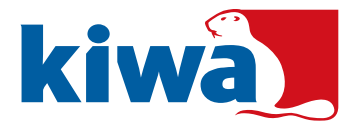

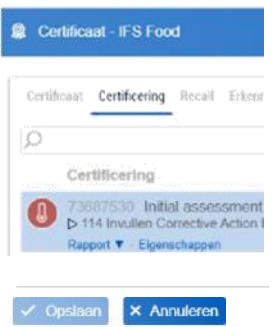

U bent dan weer op het begin scherm met uw gegevens. Als u ververst door bijvoorbeeld op certificaat links boven te klikken zit u dat het rode vlakje bij certificering nu grijs geworden is.

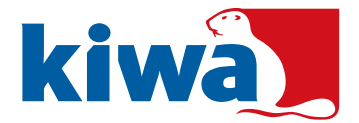

## **4. CAP komt retour na beoordeling auditor**

Wanneer het CAP om een reden naar u wordt terug gezet moeten de stappen 2 en 3 weer gevolgd om deze weer in te dienen. Eerst dient stap 2 uitgevoerd te worden, voordat stap 3 gedaan wordt.

Hierbij kan het verschil in stap 2 zijn, dat niet alle afwijkingen zijn afgekeurd. Dit betekent dat u niet alle afwijkingen hoeft te doorlopen.

Door bij *'alle afwijkingen'* te kijken zit u in het overzicht van alle afwijkingen dat hierin de status is aangepast naar 'CAP aanpassen'. Ook ziet u aan het icoon wat voor de afwijking staat dat er iets gedaan moet worden.

- Een rode thermometer betekent dat er nog een actie uitgevoerd moet worden
- Het blauwe koffertje met een + betekent dat het CAP voor de betreffende afwijking is ingediend.

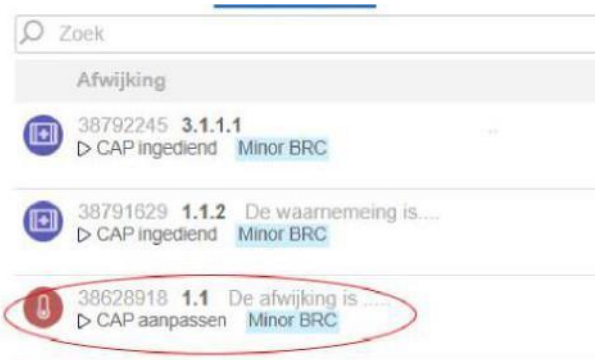

Doormiddel van 'eigenschappen' kunt u in het pop-up scherm lezen wat er gewijzigd moet worden of de auditor heeft dit vermeld in een mail naar u.

Auditor: reactie

Als u uw invullingen heeft gedaan volgt u weer dezelfde stappen zoals in beschreven in stap 2 en 3.